バックアップおよび復元 ユーザ ガイド

© Copyright 2008 Hewlett-Packard Development Company, L.P.

Windows は米国 Microsoft Corporation の米 国およびその他の国における登録商標です。

本書の内容は、将来予告なしに変更される ことがあります。HP 製品およびサービスに 関する保証は、当該製品およびサービスに 付属の保証規定に明示的に記載されている ものに限られます。本書のいかなる内容 も、当該保証に新たに保証を追加するもの ではありません。本書に記載されている製 品情報は、日本国内で販売されていないも のも含まれている場合があります。本書の 内容につきましては万全を期しております が、本書の技術的あるいは校正上の誤り、 省略に対して責任を負いかねますのでご了 承ください。

改訂第 1 版:2008 年 6 月

初版:2008 年 6 月

製品番号:487525-292

#### 製品についての注意事項

このユーザ ガイドでは、ほとんどのモデル に共通の機能について説明します。一部の 機能は、お使いのコンピュータで対応して いない場合もあります。

# 目次

### 1 概要

### 2 情報のバックアップ

### 3 復元の実行

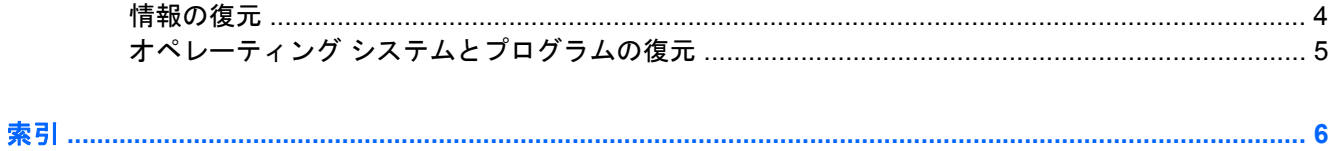

<span id="page-4-0"></span>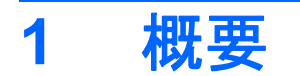

情報を保護するには、Windows®のバックアップ ユーティリティ(一部のモデルのみ)を使用して、 ファイルおよびフォルダをバックアップするか、復元ポイントを作成します。システムに障害が発生 した場合は、バックアップ ファイルを使用してコンピュータを復元できます。

Windows には、以下のオプションが用意されています。

- 個々のファイルやフォルダのバックアップ
- すべてのファイルおよびフォルダのバックアップ
- 自動バックアップのスケジュールの設定
- 復元ポイントの作成
- 情報の復元

注記: 詳しい手順については、[ヘルプとサポート]でこれらの項目を参照してください。

注記: システムが不安定な場合に備え、復元の手順を印刷し、後で利用できるように保管しておく ことをおすすめします。

## <span id="page-5-0"></span>**2** 情報のバックアップ

システムに障害が発生した後に復元を実行すると、最も新しいバックアップが使用されます。ソフト ウェアのセットアップが終了したら、すぐに初期バックアップを作成してください。その後も、新し いソフトウェアやデータ ファイルの追加に応じて定期的にシステムをバックアップし、適切な新しい バックアップを作成しておくようにしてください。

個別のファイルやフォルダを、別売の外付けハードドライブまたはネットワーク ドライブにバック アップできます。

バックアップを行う場合は、以下の点に注意してください。

- 個人ファイルを[マイ ドキュメント]フォルダに保存して、定期的にバックアップします。
- 関連付けられたプログラムに保存されているテンプレートをバックアップします。
- カスタマイズされているウィンドウ、ツールバー、またはメニュー バーの設定のスクリーン ショットを撮って保存します。設定をリセットする必要がある場合、スクリーン ショットを撮っ ておくと時間を節約できます。

画面をコピーしてワープロ文書などに貼り付けるには、以下の手順で操作します。

- **a.** 保存する画面を表示します。
- **b.** 表示されている画面を、クリップボードに画像としてコピーします。

アクティブなウィンドウだけをコピーするには、alt + fn + prt sc キーを押します。

画面全体をコピーするには、fn + prt sc キーを押します。

**c.** ワープロ ソフトなどの文書を開くか新しく作成して、**[**編集**]**→**[**貼り付け**]**の順にクリックし ます。

画面のイメージが文書に追加されます。

**d.** 文書を保存します。

Windows のバックアップ ユーティリティ(一部のモデルのみ)を使用してバックアップを作成する には、以下の手順で操作します。

学 注記: お使いのコンピュータが外部電源に接続されていることを確認してから、バックアップ処理 を開始してください。

注記: ファイルのサイズやコンピュータの処理速度に応じて、バックアップ処理には 1 時間以上か かることがあります。

- **1. [**スタート**]**→**[**すべてのプログラム**]**→**[**アクセサリ**]**→**[**システム ツール**]**→**[**バックアップ**]**の順にク リックします。
- **2.** 画面に表示される説明に沿って操作します。

## <span id="page-7-0"></span>**3** 復元の実行

お使いのコンピュータには、システムの障害やシステムが不安定な場合に備え、ファイルを復元する 以下のツールが用意されています。

- Windows リカバリ ツール(一部のモデルのみ):Windows のバックアップ ユーティリティを使 用して、以前バックアップを行った情報を復元できます。
- オペレーティング システム ディスクおよび Driver Recovery(ドライバ リカバリ)ディスク(お 使いのコンピュータに付属): これらのディスクを使用して、工場出荷時にインストールされて いたオペレーティング システムとプログラムを復元できます。

### 情報の復元

以前バックアップした情報を復元するには、以下の手順で操作します。

- **1.** 可能であれば、すべての個人ファイルをバックアップします。
- **2. [**スタート**]**→**[**すべてのプログラム**]**→**[**アクセサリ**]**→**[**システム ツール**]**→**[**バックアップ**]**の順にク リックします。

[バックアップまたは復元ウィザード]が表示されます。

- **3. [**ファイルと設定を復元する**]**→**[**次へ**]**の順にクリックします。
- **4.** 画面に表示される説明に沿って操作します。

注記: Windows からの復元の開始について詳しくは、[ヘルプとサポート]でこの項目を参照してく ださい。

## <span id="page-8-0"></span>オペレーティング システムとプログラムの復元

△注意: 復元プロセスによって、ハードドライブが完全に消去され、再フォーマットされます。コン ピュータ上に作成したすべてのファイルおよびインストールしたすべてのソフトウェアが完全に削除 されます。復元プロセスによって、初期状態のオペレーティング システム、ソフトウェア、およびド ライバが再インストールされます。工場出荷時にインストールされていなかったソフトウェア、ドラ イバ、およびアップデートは、手動でインストールする必要があります。

オペレーティング システムとプログラムを復元するには、以下の手順で操作します。

- **1.** 可能であれば、すべての個人ファイルをバックアップします。
- **2.** オペレーティング システム ディスクをオプティカル ドライブに挿入します。
- **3.** コンピュータの電源を切ります。
- **4.** コンピュータの電源を入れます。
- **5.** 画面の説明に沿って操作し、オペレーティング システムをインストールします。
- **6.** オペレーティング システムがインストールされたら、オペレーティング システム ディスクを取 り出して、Driver Recovery(ドライバ リカバリ)ディスクを挿入します。
- **7.** 画面の説明に沿って操作し、ドライバとプログラムをインストールします。

## <span id="page-9-0"></span>索引

#### **W**

Windows のバックアップ ユーティ リティ [1,](#page-4-0) [4](#page-7-0) Windows のバックアップ ユーティ リティ(一部のモデルのみ) [2](#page-5-0) Windows の復元 [4](#page-7-0)

### お

オペレーティング システム ディス ク [4,](#page-7-0) [5](#page-8-0)

### し

情報の復元 [4](#page-7-0)

### て

ディスク オペレーティング システム [4](#page-7-0), [5](#page-8-0) ドライバ リカバリ [4](#page-7-0)

### と

ドライバ リカバリ ディスク [4](#page-7-0)

### ふ

ファイルおよびフォルダのバック アップ [2](#page-5-0) ファイルおよびフォルダ バックアップ [2](#page-5-0) 復元 [4](#page-7-0)